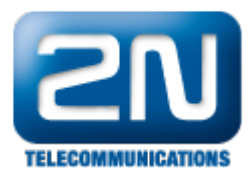

# HSYCO - Jak jej propojit s 2N® Helios IP

Pokud chcete propojit Váš 2N® Helios IP s domácím systémem HSYCO, následujte kroky uvedené níže.

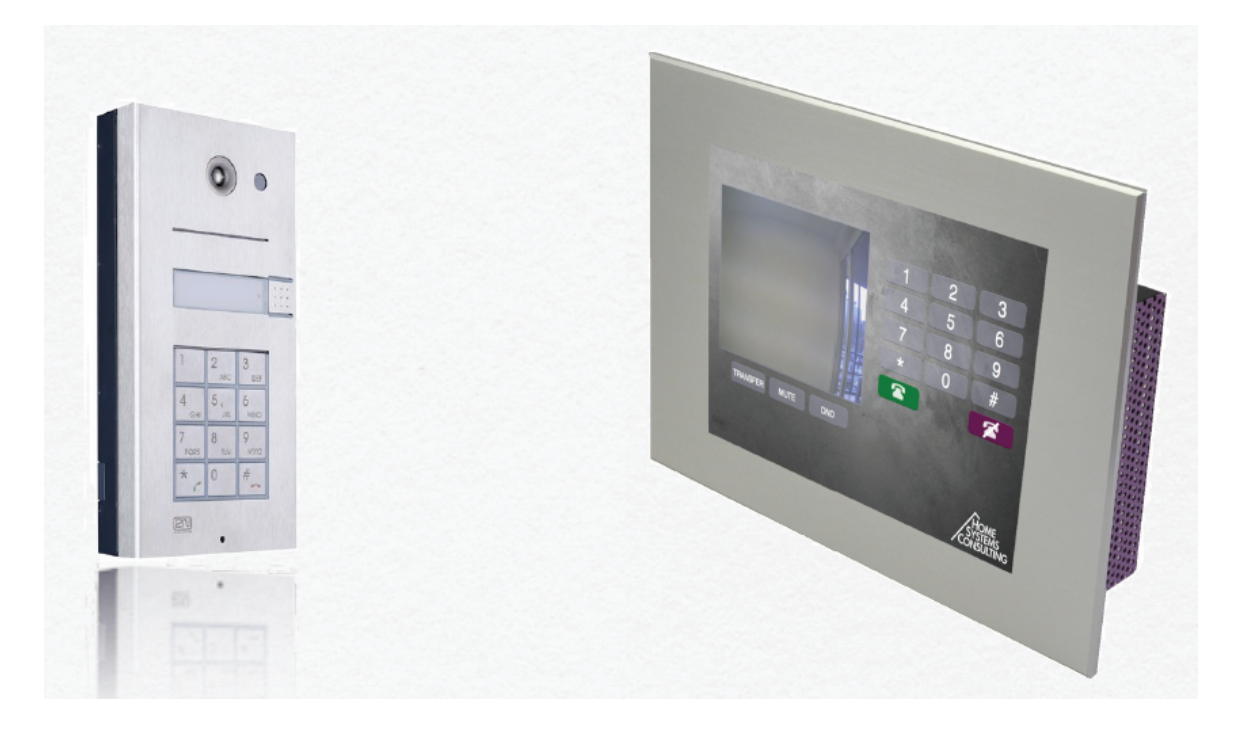

Požadavky:

Enhanced Video + Enhanced Integration licence nebo Gold licence

## Nastavení 2N® Helios IP

V prvním kroku jděte do sekce Základní nastavení -> Tel. seznam a aktivujte první pozici. Zde specifikujte Název pozice a 1. Číslo ve tvaru "[s](http://devicedevice_name/)[ip:x@IP\\_adresa](http://ip:x@IP_address)". V našem příkladu nastavíme jako IP adresu adresu zařízení HSYCO TOUCH.

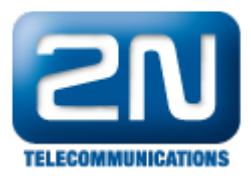

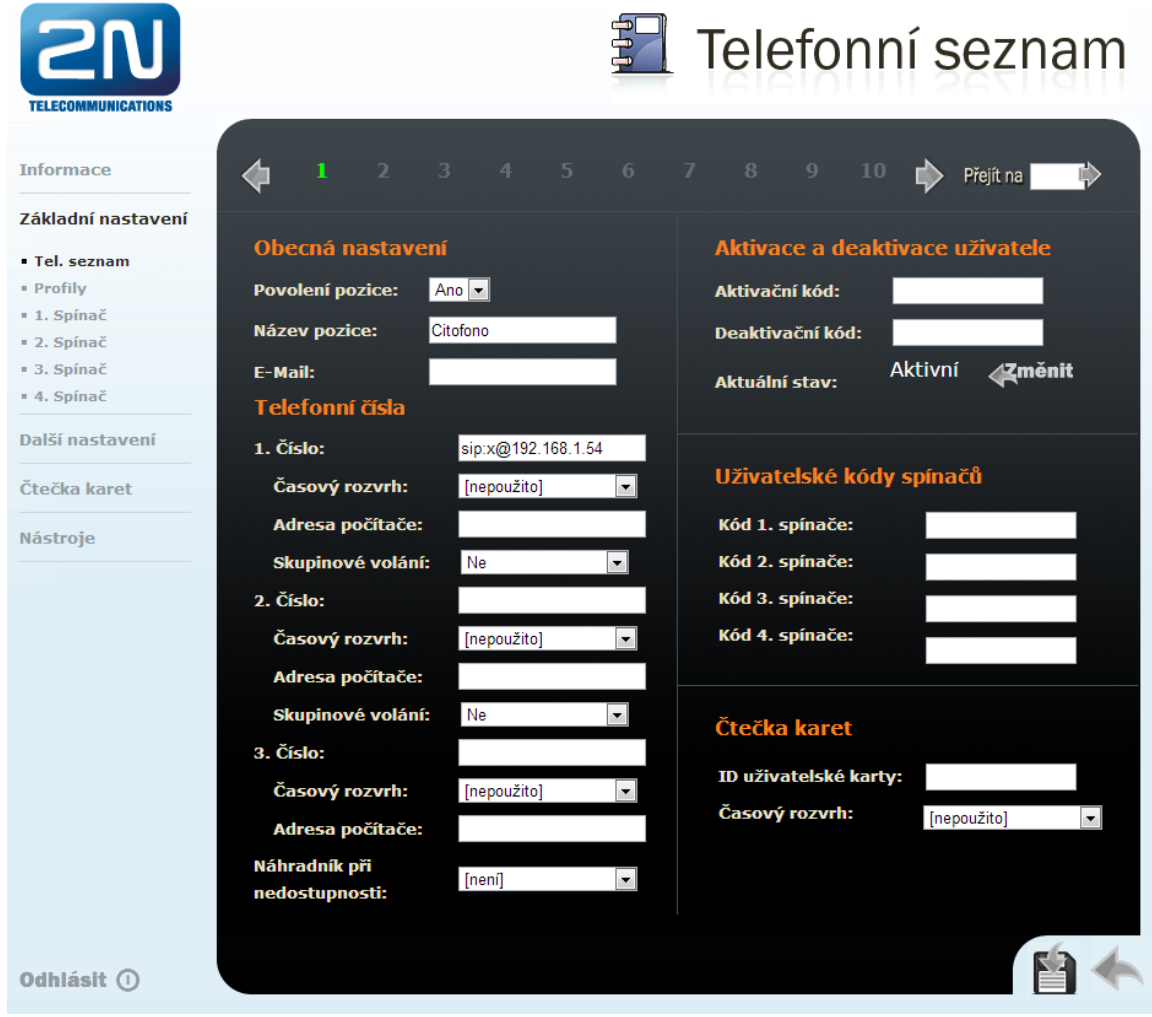

Nyní se přesuňte do sekce Další nastavení -> Streaming a nastavte parametr Anonymní přístup na "Ano" a parametr Aktivace hovorem na "Ne".

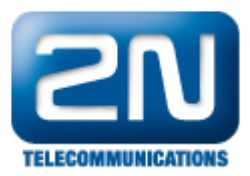

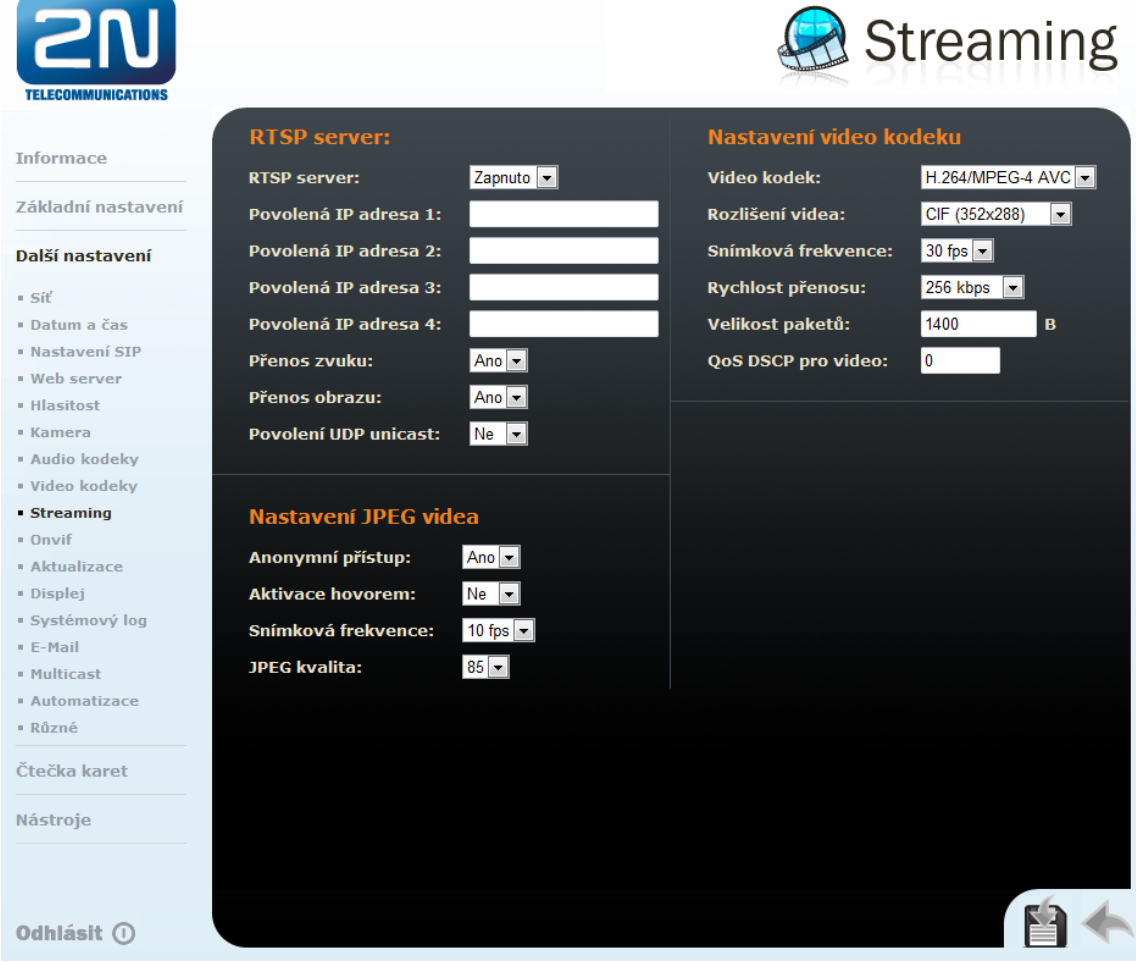

V posledním kroku nastavení 2N® Helios IP iděte do sekce Základní nastavení -> 1. Spínač. Zde tento spínač povolte a nastavte jeho parametry dle obrázku níže. Jak můžete z nastavení vidět, nebudeme první spínač používat k otevírání zámku, ale budeme pomocí něj posílat HTTP příkaz do systému HSYCO. V tomto příkladě bude HTTP příkaz h[ttp://192.168.1.200/x/vcall/99/99](http://192.168.1.200/x/vcall/99/99).

HSYCO systém umožňuje zpracovat upozornění na hovor z 2N® Helios IP. 2N® Helios IP vygeneruje HTTP žádost do HSYCO Web Serveru v následujícím tvaru:

[http://192.168.0.50/x/vcall/<](http://192.168.0.50/x/vcall/)from>/<to> nebo [http://192.168.0.50/x/vcall?from=<](http://192.168.0.50/x/vcall?from=)from>&to=<to>

Například HTTP příkaz<http://192.168.0.50/x/vcall?from=21&to=25> je interpretován jako upozornění na interní hovor z čísla 21 na číslo 25 a způsobí vyvolání callback události PBXCallEvent() a PBX události v souboru EVENTS.

V našem příkladu spustí HTTP příkaz<http://192.168.1.200/x/vcall/99/99> událost PBX 99 = 99, jejíž funkce je uvedena v souboru EVENT (bude vysvětleno v částí zabývající se konfigurací HSYCO systému).

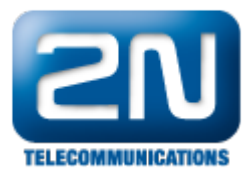

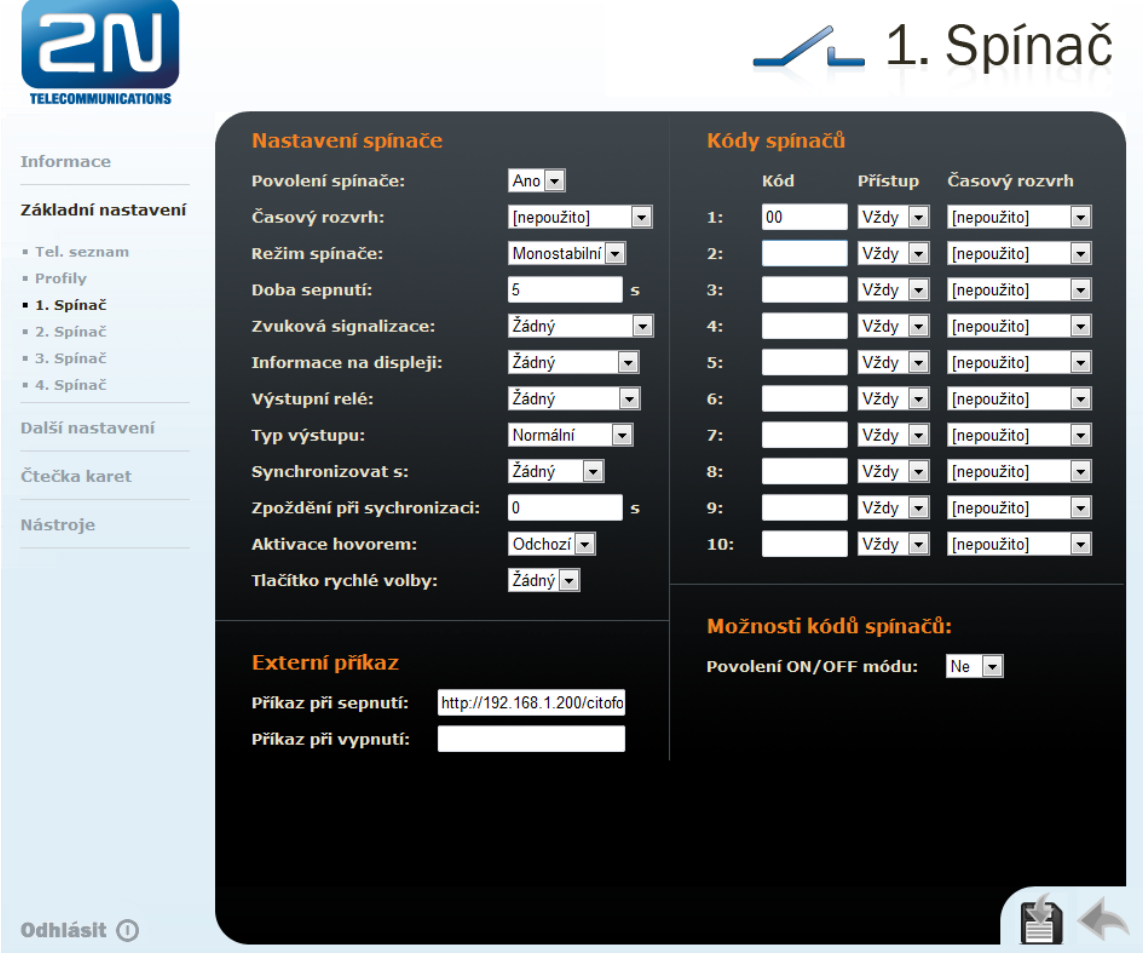

### Nastavení HSYCO systému

1) Streamování videa

V prvním kroku vložíme 2N® Helios IP do systému HSYCO jako kameru.

Pro přístup do HSYCO Manager Applications zadejte následující URL adresu do vašeho webového prohlížeče a vyberte položku File Manager.

<https://192.168.0.50/hsycoserver/manager>

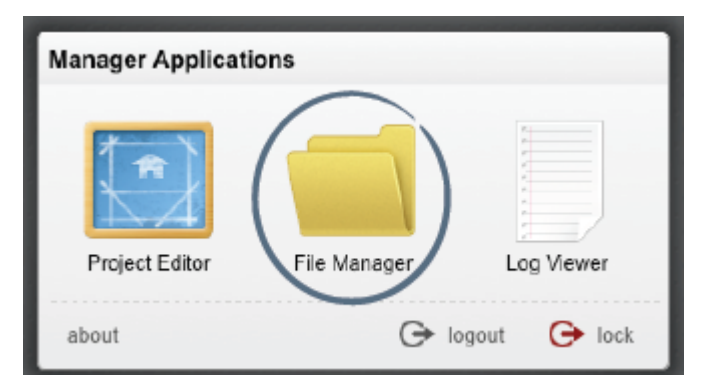

Následně otevřete soubor hsyco.ini a vložte do něj následující řádky.

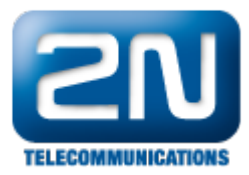

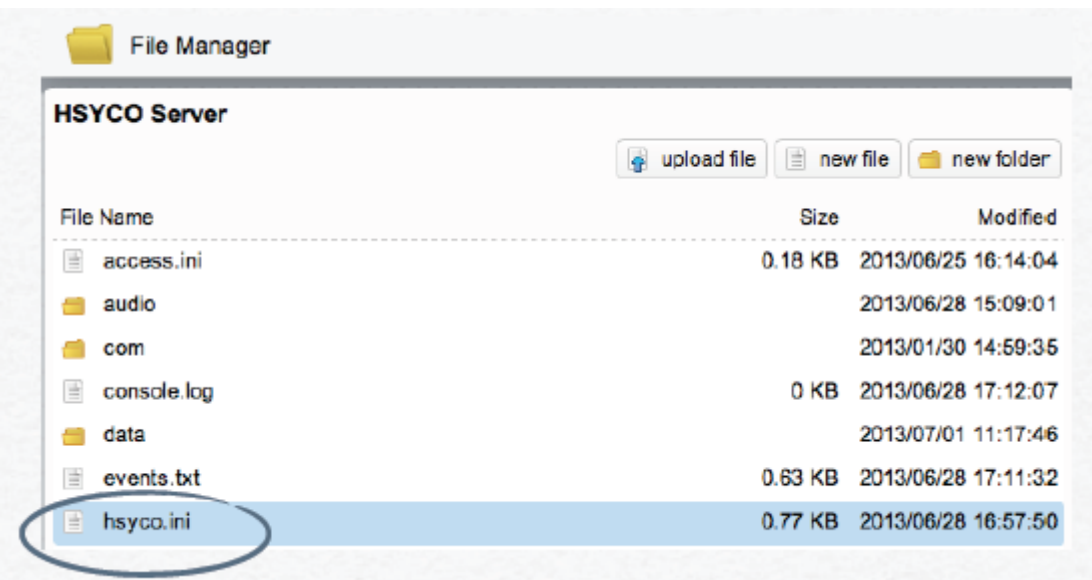

Cameras = pe Camera.pe.URL = [http://Helios\\_IP\\_address/enu/camera640x480.jpg](http://192.168.1.164/enu/camera640x480.jpg)

Poté se přesuňte do Project Editoru a vložte kameru jako objekt.

#### Objects: camera

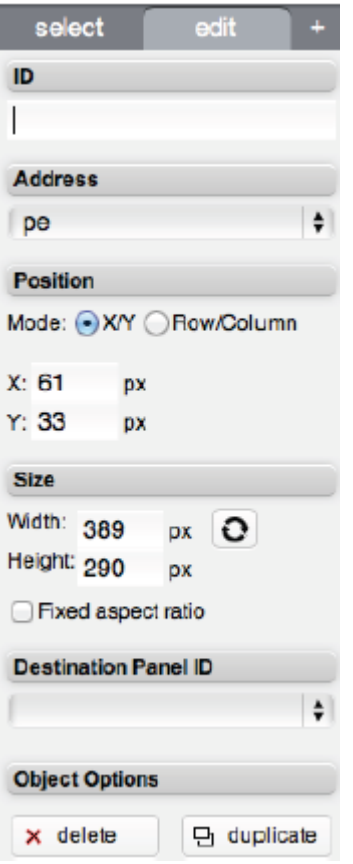

Address - z nabídky Address vyberte 2N kameru, kterou jste v předchozím kroku vytvořili v souboru hsyco.ini (v příkladu výše jsme ji pojmenovali "pe").

Destination Panel ID - vyberte Destination Panel ID. Kliknutím na obrázek kamery vyberete, ze které kamery

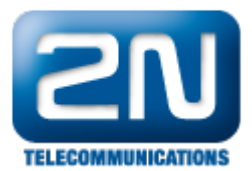

#### chcete video zobrazovat.

Pro otestování správnosti nastavení zadejte následující URL adresu do vašeho webového prohlížeče [https://192.1](https://192.168.0.50/hsycoserver/test) [68.0.50/hsycoserver/test](https://192.168.0.50/hsycoserver/test).

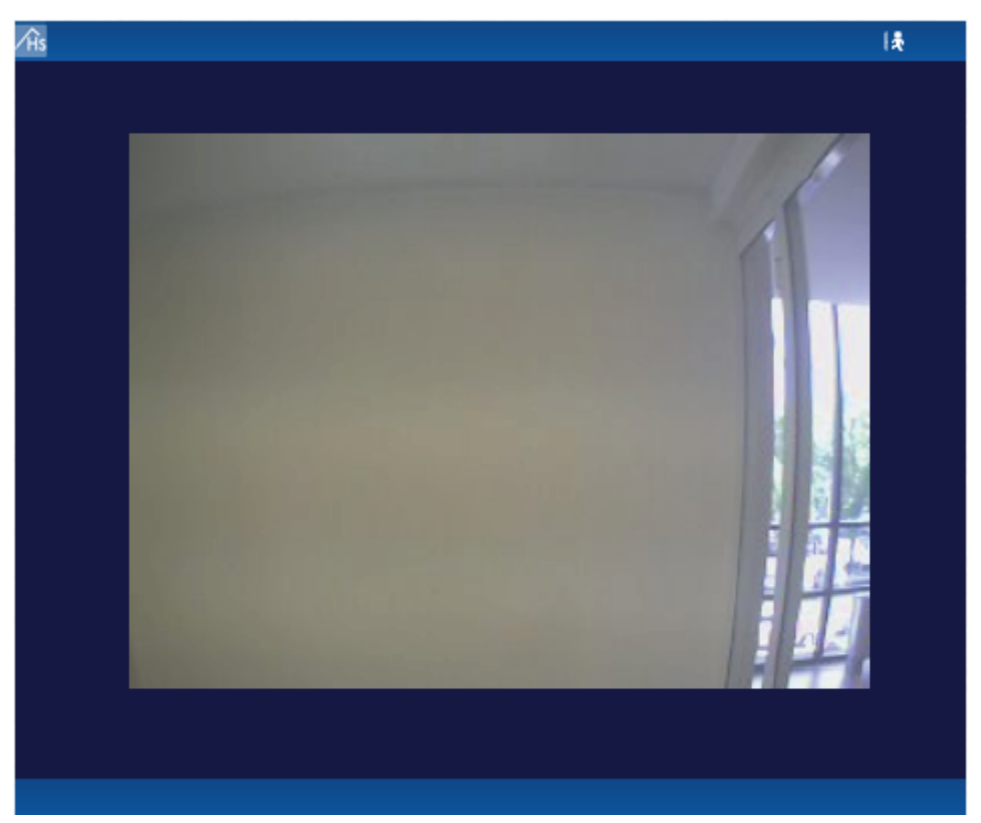

2) Ovládání HTTP příkazy

Při konfiguraci 2N® Helios IP jsme nastavili, že při každém odchozím hovoru se má poslat HTTP příkaz do systému HSYCO. Nyní můžeme tento příkaz využít a přiřadit mu nějakou událost.

Naprogramování události: otevřete File Manager a zkopírujte následující kód do souboru events.txt :

 $pbx$  99 = 99 :  $log =$  "2N button 1 pressed"

Pokaždé když dojde ke stisku tlačítka rychlé volby na 2N® Helios IP, bude posláno upozornění do systému HSYCO.

2013.07.01 14:35:38.101 - PBX CALL [192.168.1.164]: FROM: 99 TO: 99 [OK] 2013.07.01 14:35:38.104 - EVENTS: [20] pbx 99 - 99 2013.07.01 14:35:38.106 - tasto citofonico 1 premuto

Tuto funkci můžete také využít k provedení různých akcí jako například zapnutí světel nebo spuštění nahrávání z kamery.

3) Ovládání relé

Pokud chcete ovládat zámek dveří přímo ze systému HSYCO, můžete to udělat pomocí HTTP příkazu poslaného na 2N® Helios IP.

V 2N® Helios IP máte možnost ovládat až 4 relátka. Můžete tak učinit pomocí HTTP příkazu, jehož formát můžete vidět níže.

[http://helios\\_ip\\_address/enu/lockstate.xml.p?lockXstate=Y](http://helios_ip_address/enu/lockstate.xml.p?lockXstate=Y)

kde X je pozice relátka a Y je hodnota: 0 (otevři relé), 1 (zavři relé), 2 (otevřít a následně zavřít relé)

Otevřete Project Editor a do tabulky doplňte následující parametry:

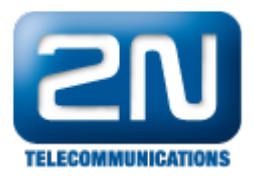

#### Objects: user

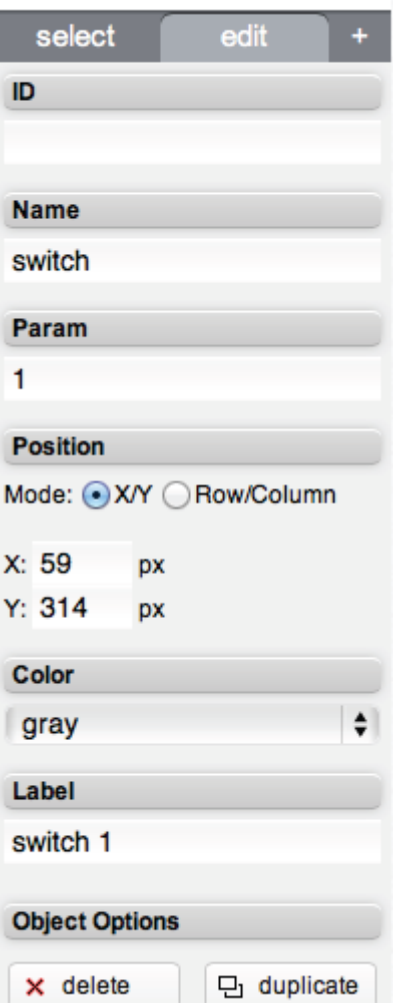

Name and Param - bude použito v EVENTS Programming

Label - název, který bude zobrazený na tlačítku

Events Programming: otevřete File Manager a zkopírujte následující kód do souboru events.txt:

user switch =  $1$  : url get ["http://192.168.1.164/enu/lockstate.xml.p?lock1state=1](http://192.168.1.164/enu/lockstate.xml.p?lock1state=1)", wait =  $5$ , url get "[http://192.168.1.164/enu/lockstate.xml.p?lock1state=0"](http://192.168.1.164/enu/lockstate.xml.p?lock1state=0)

Po stisknutí tlačítka bude odeslán HTTP příkaz pro sepnutí zámku a následně po 5 vteřinách bude odeslán příkaz pro zavření zámku.

4) Nastavení SIP klienta

HSYCO TOUCH může volat přímo do 2N® Helios IP bez nutnosti registrace do IP ústředny.

Otevřete File Manager a vložte následující kód do souboru hsyco.ini:

ioServers = sip ioServersType.sip = SIP

HSYCO SIP I/O Server integruje do systému HSYCO standardního VoIP klienta kvůli zajištění možnosti volat z/do HSYCO aplikace. Po restartování systému jděte do Log Viewer a zkontrolujte jestli je SIP I/O Server online:

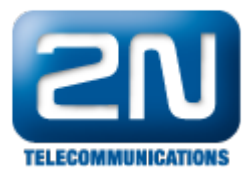

```
2013.07.01 17:23:21.978 - IO MONITOR EVENT: sip.connection = online
2013.07.01 17:23:21.983 - IO MONITOR EVENT: sip.call =
2013.07.01 17:23:21.987 - IO MONITOR EVENT: sip.status = hangup
2013.07.01 17:23:21.992 - IO MONITOR EVENT: sip.mute = 0
```
Nyní pokud stisknete první tlačítko rychlé volby na 2N® Helios IP, bude sestaven hovor mezi ním a systémem HSYCO.

Další informace: [Dveřní & Bezpečnostní interkomy \(oficiální stránky 2N\)](http://www.2n.cz/cz/produkty/interkomove-systemy/dverni-a-bezpecnostni-interkomy/)